## How do I...

## Export info to a text file for other uses ...

Your screen may appear different than what is illustrated in the examples, but the content will be the same.

## **Export Patient Addresses for a printing house or other use**

When it comes time to export, you will be asked if you want a found set or all the records. If you want a subset of your patients, do the find first then proceed with the export steps.

- 1. Go into the **Office Startup/Preferences** module.
- 2. Go to the **Utilities** screen, You will need to enter the Administrator's password. This is the same as the one used to go to the Admin Screen in the billing module.
- 3. Go to **Data Exporting1** .
- 4. Follow the on-screen prompts to select the database from which to export the records.

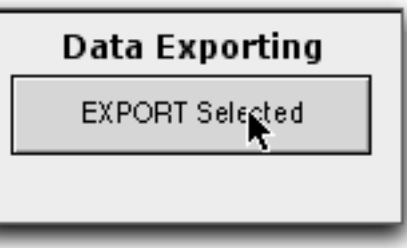

5. You will get a prompt to name the exported file and where you would like to save it. Choose a name that

reflects the purpose of the export (ie: Patients for Printer.txt) and a location where you can find it easily (ie: desktop).

- 6. The type should be Tabseparated text (unless your printer specified something specific that can be found on the list like comma separated text).
- 7. You will then be taken to a screen to select what fields to export. If there are fields in the **Field Order** section, click **Clear All** before proceeding.
- 8. Select the field(s) you would like in the file. If you just need the patient's address, you can just

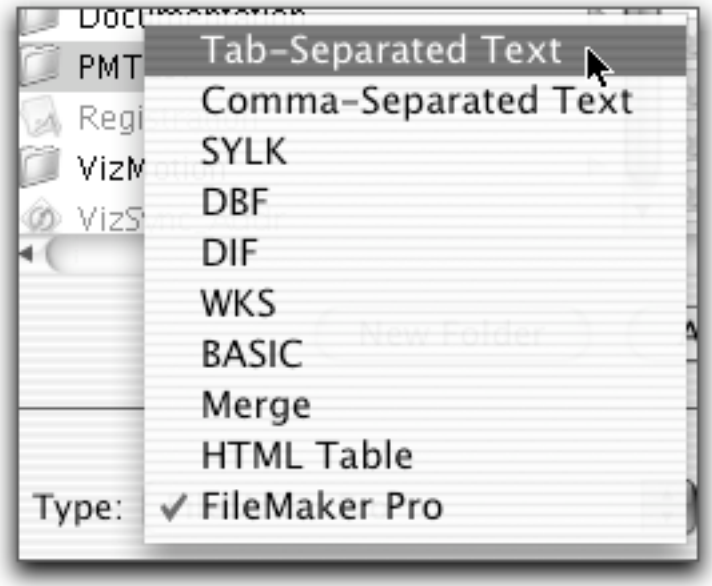

select the field **PatAddrLabel** which contains the patient name, address, city, state, and zip code. If you need additional information, select the fields from the list. The individual Patient Information fields are:

<sup>1</sup> If you do not have this function, you will need to contact us for assistance in exporting the data you need.

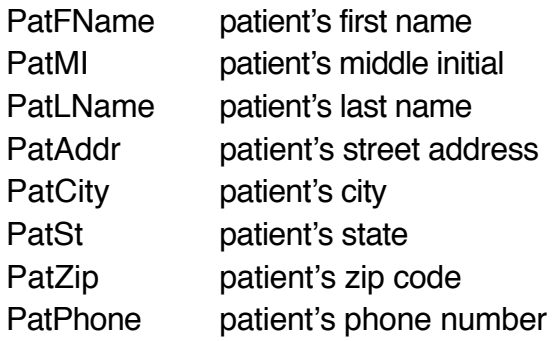

9. When you have all the fields you require, click **Export**. PracticeMaker will export the information you requested to your file.

You will get a message when it is done. If you need to give this information to a printer, you can copy it to a floppy disk or zip disk or e-mail it, whatever method you and he have agreed upon.